# Téléchargement et installation de Balabolka

## LE TELECHARGEMENT :

Rendez-vous su[r http://www.cross-plus-a.com/fr/balabolka.htm](http://www.cross-plus-a.com/fr/balabolka.htm)

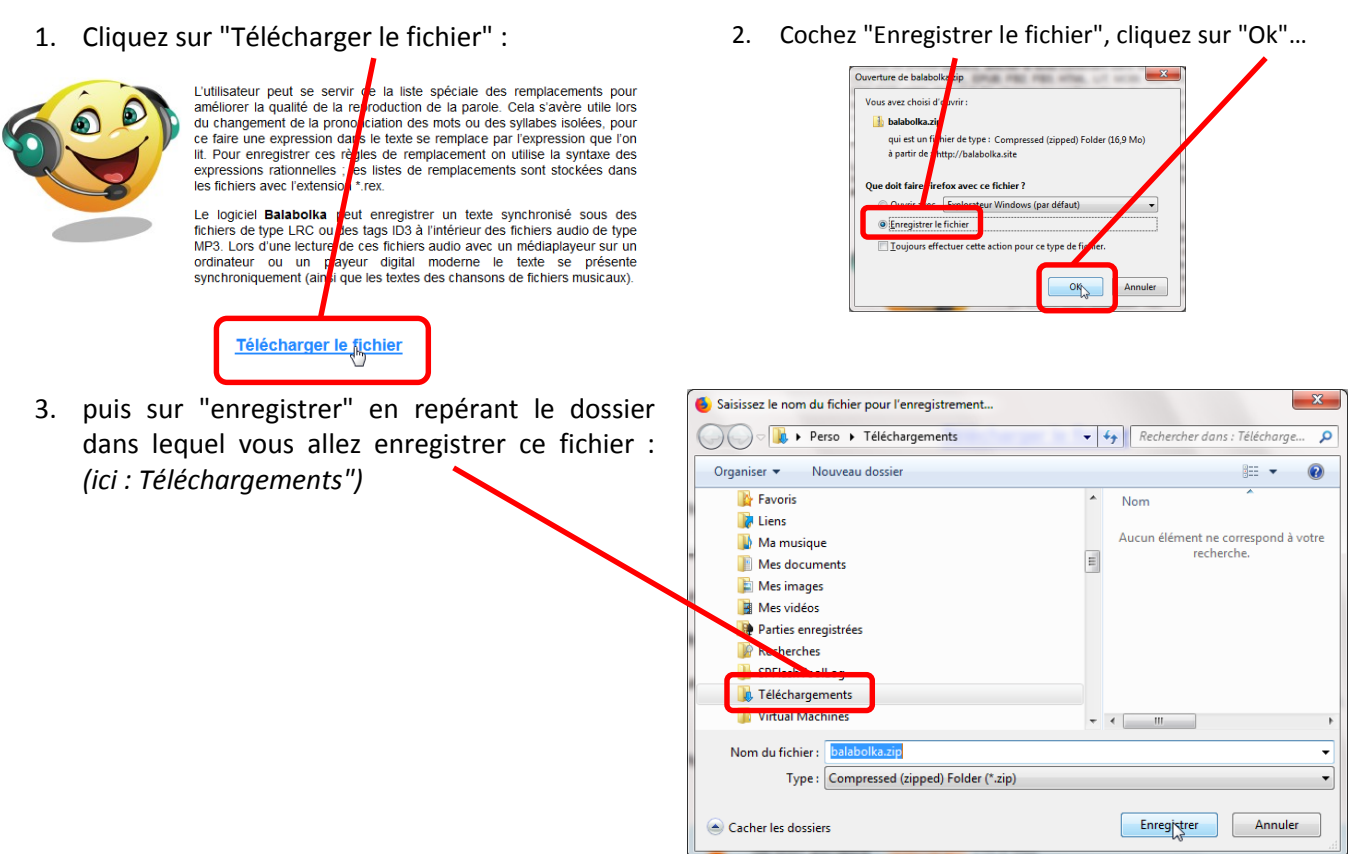

4. Pour télécharger la voix française, cliquez, en bas de page, sur "Français" :

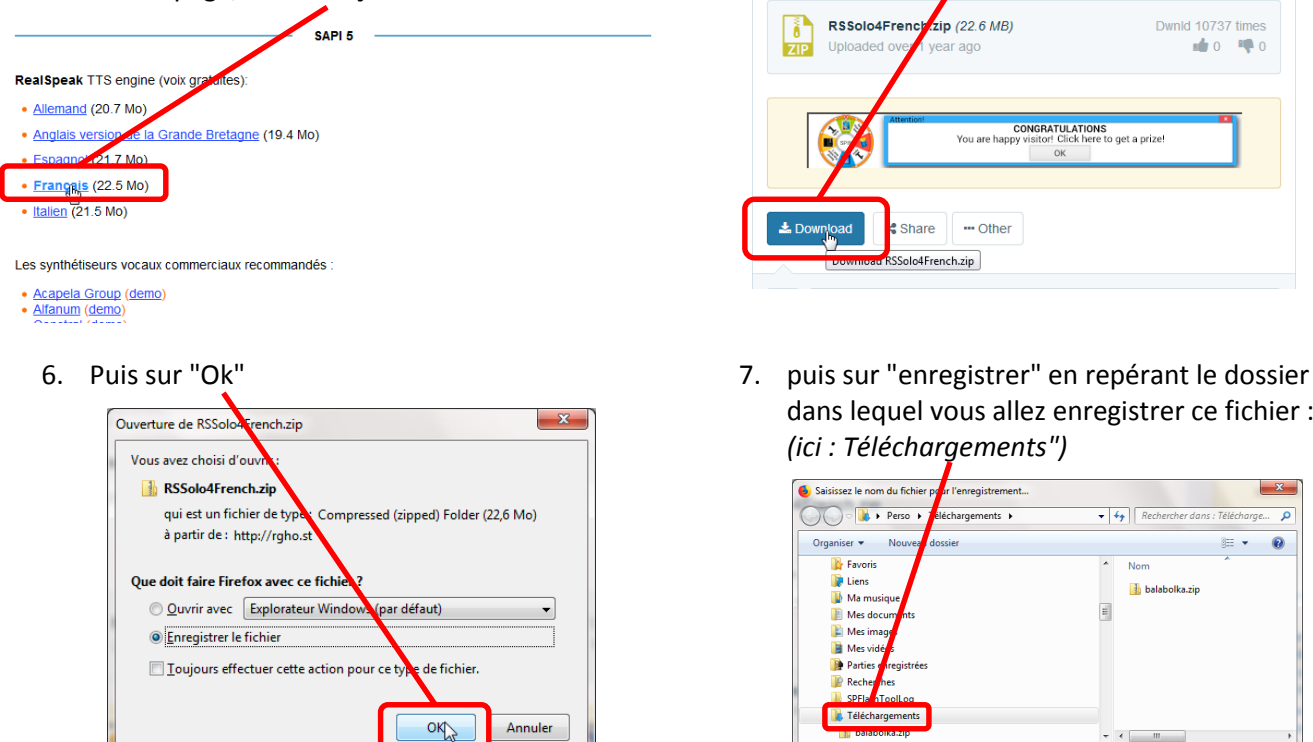

5. Puis sur "Download" :

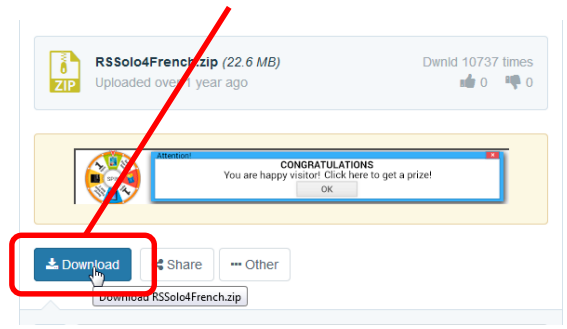

dans lequel vous allez enregistrer ce fichier : *(ici : Téléchargements")*

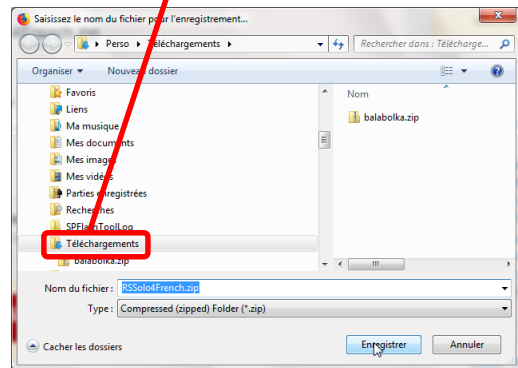

## L'INSTALLATION :

Fermez le navigateur, et rendez-vous dans votre dossier de téléchargement.

1. Effectuez un clic droit sur le fichier balabolka.zip, puis cliquez sur "Extraire tout"

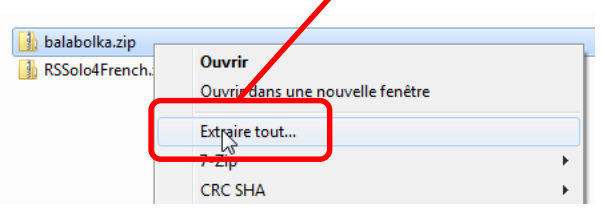

2. Cliquez sur "Extraire" :

# $\overline{\mathbf{x}}$ **B** Extraire les dossiers compressés Sélectionner une destination et extraire les fi iers Les fichiers seront extraits dans ce dossier  $Parcourir...$ Afficher les dossiers extraits une fois l'opération terminée Extrain Annuler

3. Patientez jusqu' à l'ouverture du dossier Balabolka ainsi créé, puis double-cliquez sur "Setup.exe" :

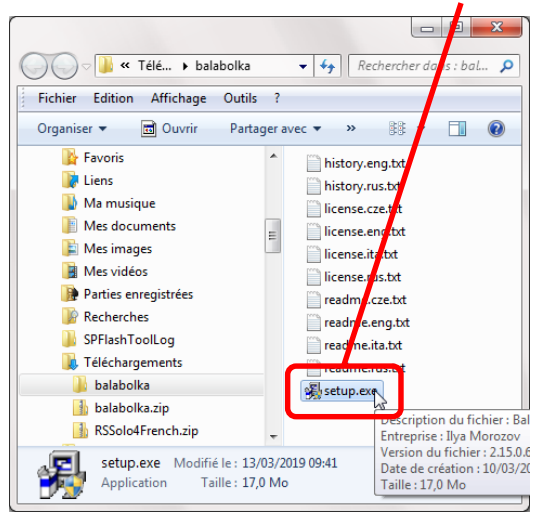

5. Vérifiez que "French" soit sélectionné et cliquez sur "Suivant"<br>图 Installation de Balabolka

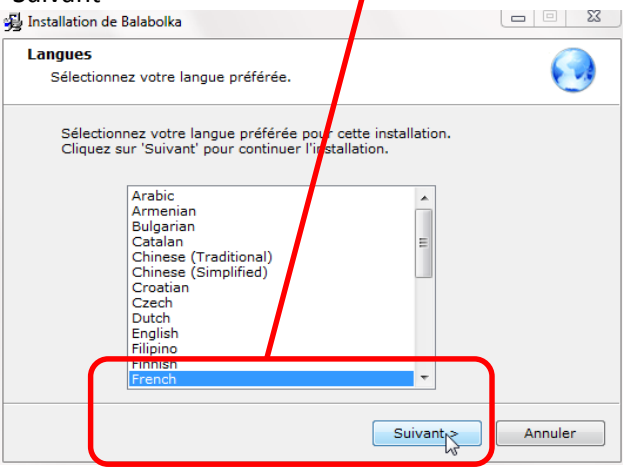

Contrôle de compos d'utilisateur  $\mathbf{x}$ 

4. Si le message suivant apparaît, cliquez sur

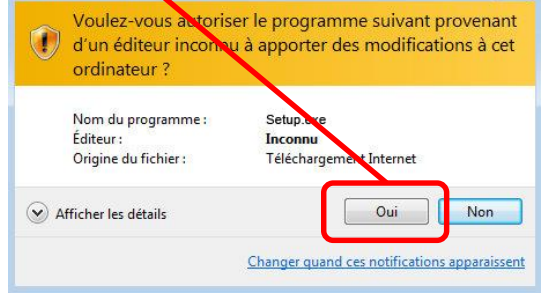

6. cliquez sur "Suivant"

"Oui".

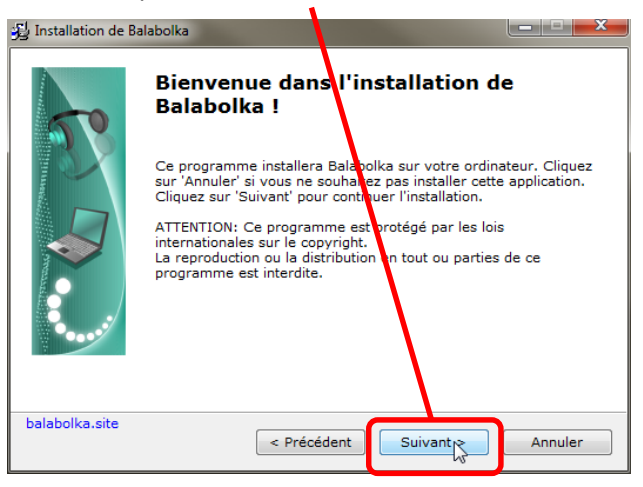

H. Vallin – ERUN – Circonscription de Charolles – Saône-et-Loire (71) p. 2 | 5

### 7. là aussi ! 8. pareil !

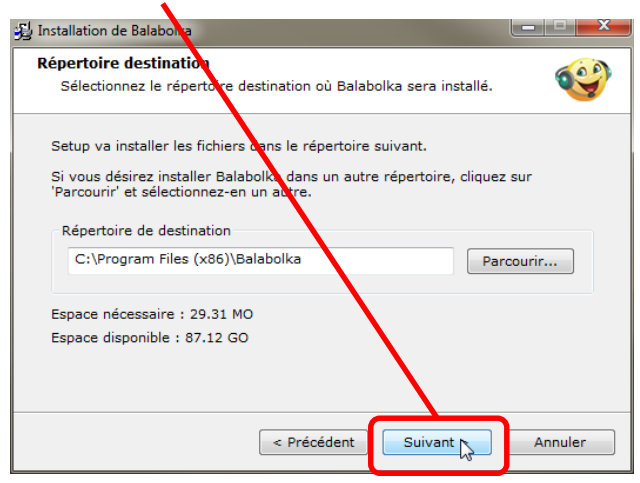

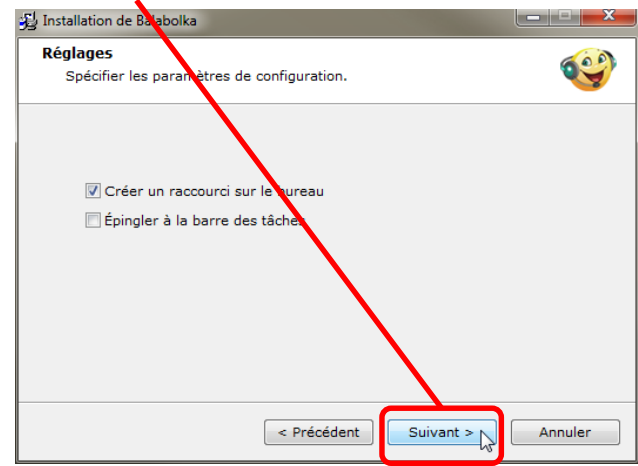

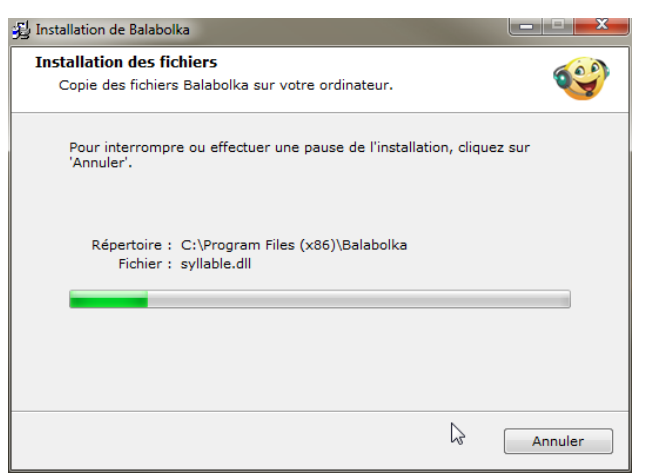

### 9. Laissez faire ! 10. Cliquez sur "Fin"

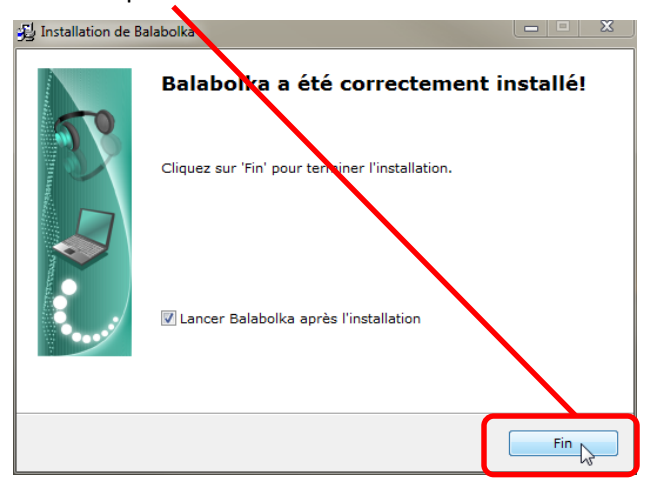

### 11. C'est fait !

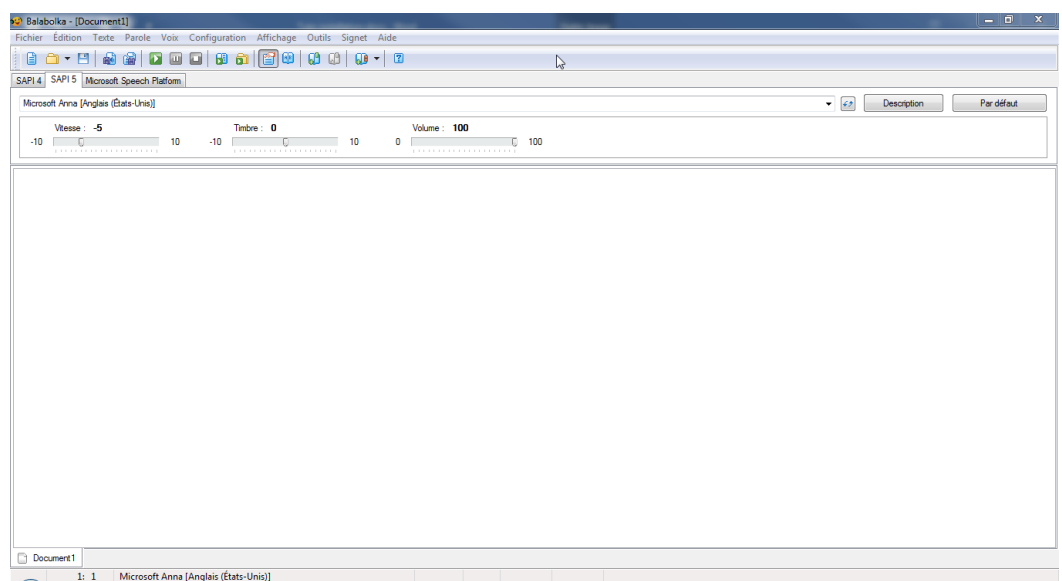

## L'INSTALLATION DE LA VOIX FRANÇAISE:

Fermez Balabolka, et rendez-vous dans votre dossier de téléchargement.

1. Effectuez un clic droit sur le fichier RSSolo4French.zip, puis cliquez sur "Extraire tout"

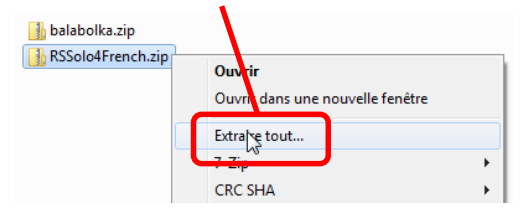

2. Cliquez sur "Extraire" :

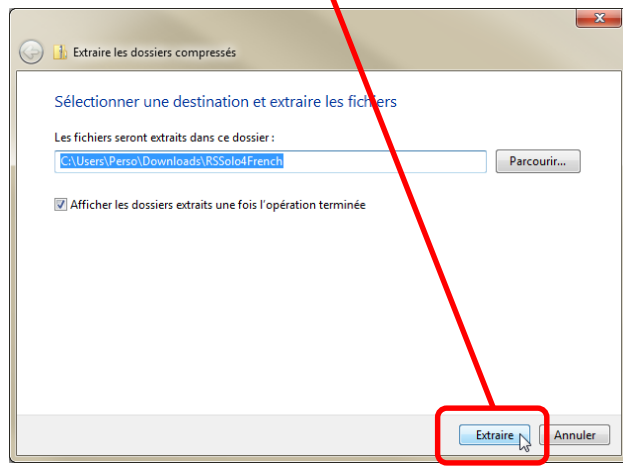

3. Patientez jusqu' à l'ouverture du dossier RSSolo4French ainsi créé, puis double-cliquez sur "RSSolo4FrenchVirginie.exe" :

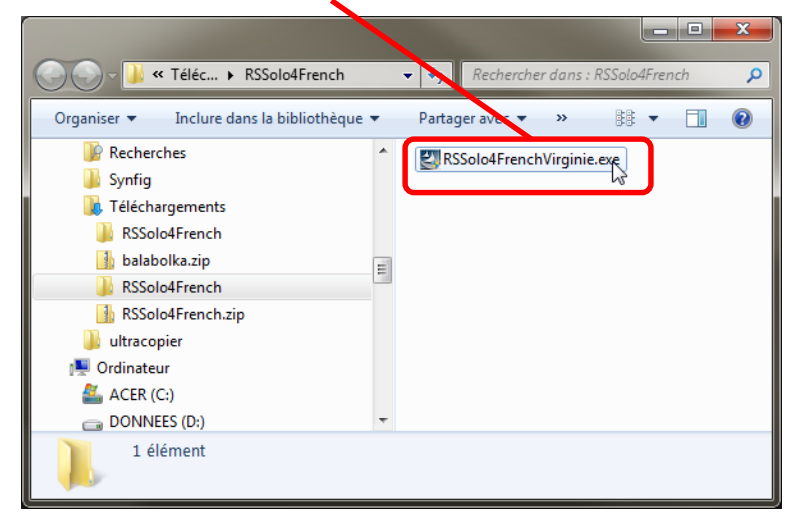

4. Si le message suivant apparaît, cliquez sur "Oui".

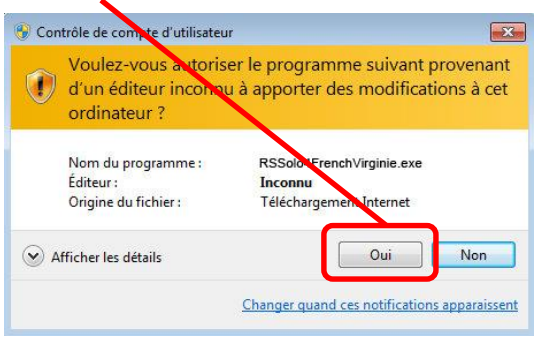

5. Laissez faire ! 6. Cliquez sur "Suivant"

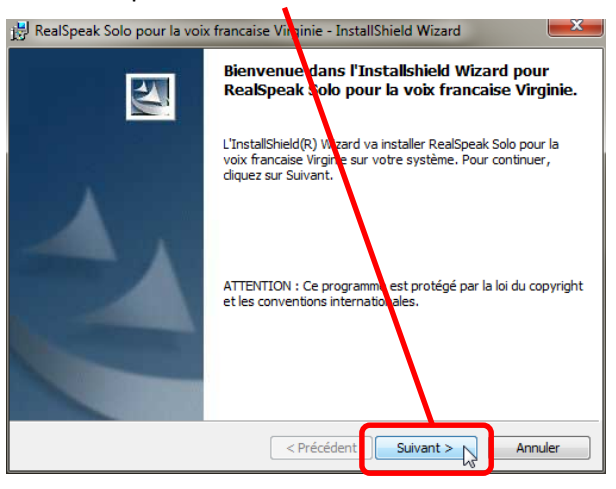

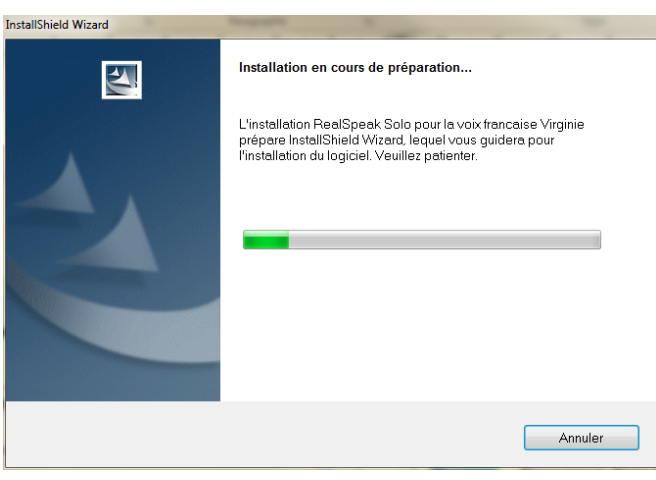

7. Cochez "J'accepte…" et cliquez sur "Suivant" 8. Cliquez sur … "Suivant" !

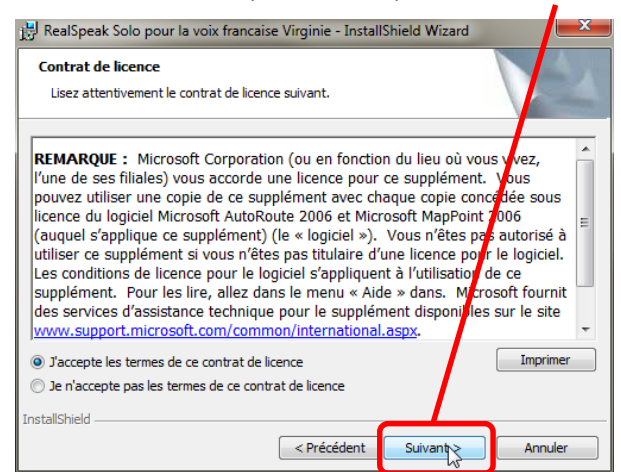

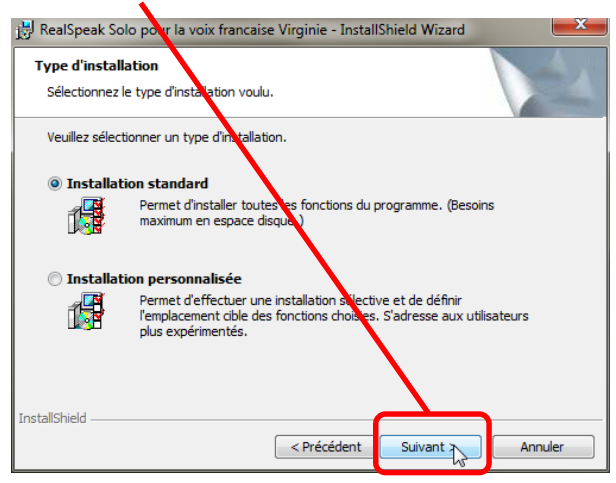

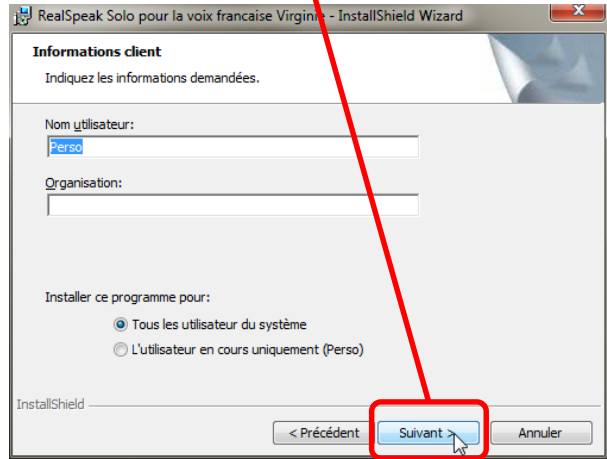

### 9. Là aussi ! 10. Cliquez sur "Installer"

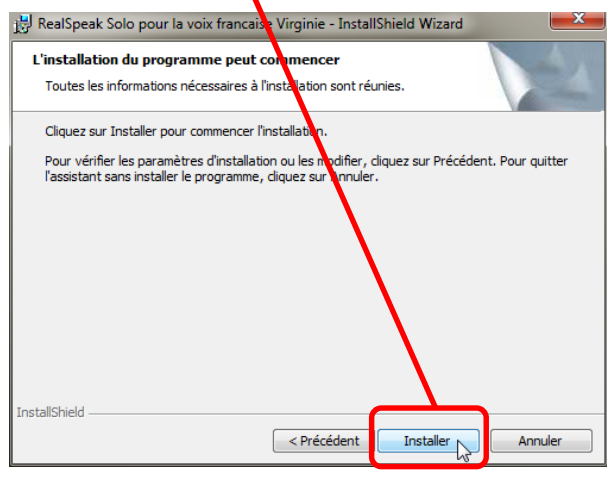

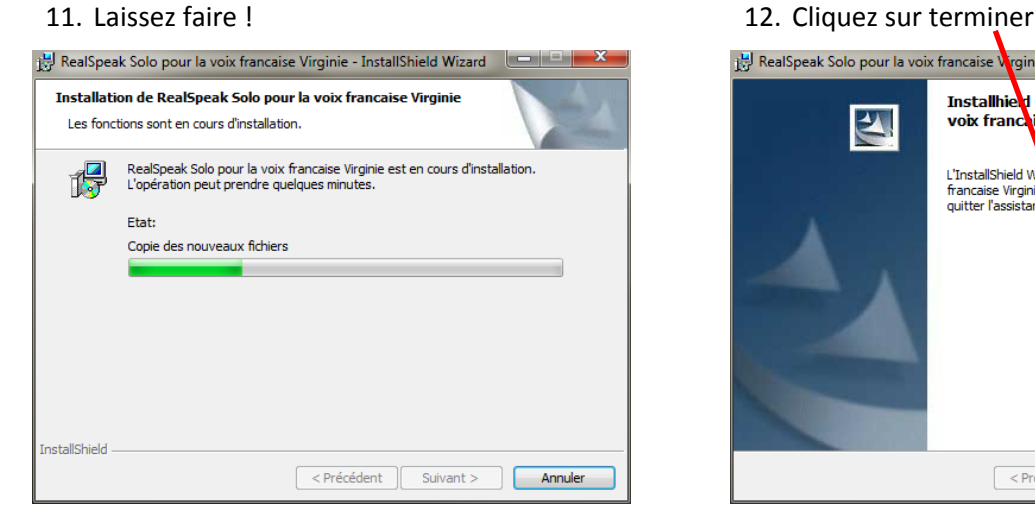

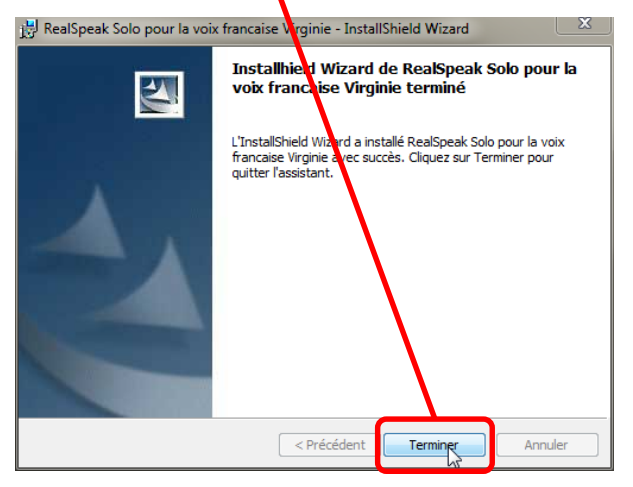

13. Démarrez Balabolka

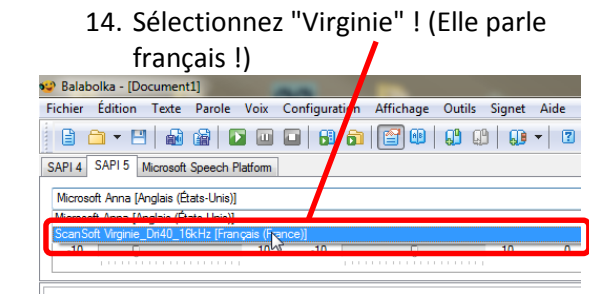

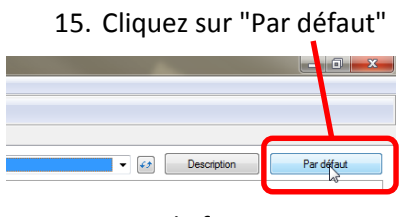

pour que le français soit sélectionné par défaut !